# **USING "FORGOT PASSWORD" IN CLASSLINK CHANGE PASSWORD**

### 1 **Go to ClassLink**

Go to ClassLink through the web, an app, or directly to logon.mansfieldisd.org.

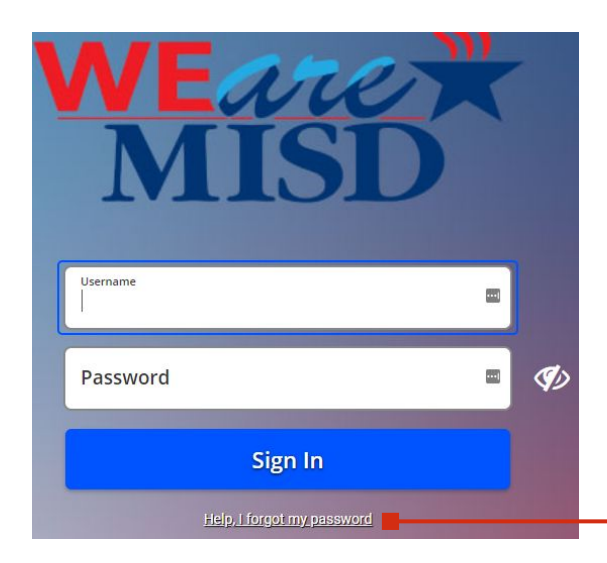

## 2 **Forgot Password**

Select "Help, I forgot my password".

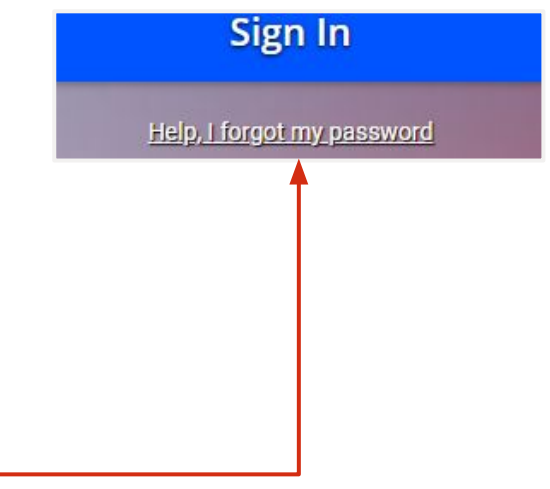

### 3 **Reset Password** 4

Enter your username in the field and select the blue check mark. Answer the security question from your previously completed recovery questions. (**\*Note; recovery questions must be completed prior to using this tool. )**

# **Change Password**

**Type** your new password in the first box and **confirm** your new password in the second box. Make sure your password meets all necessary requirements. Click the check mark to save. Login in with your new password.

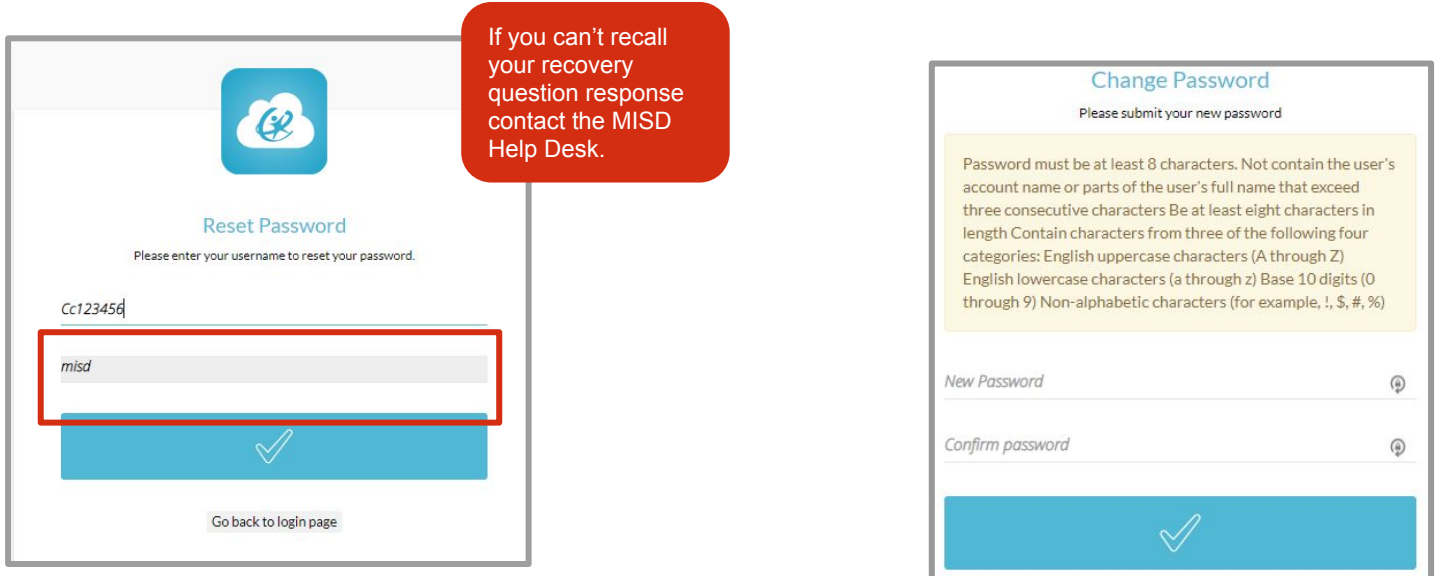